SON/CWARE

## ELZ\_1 Firmware Updating Guide

Rev. 1.0

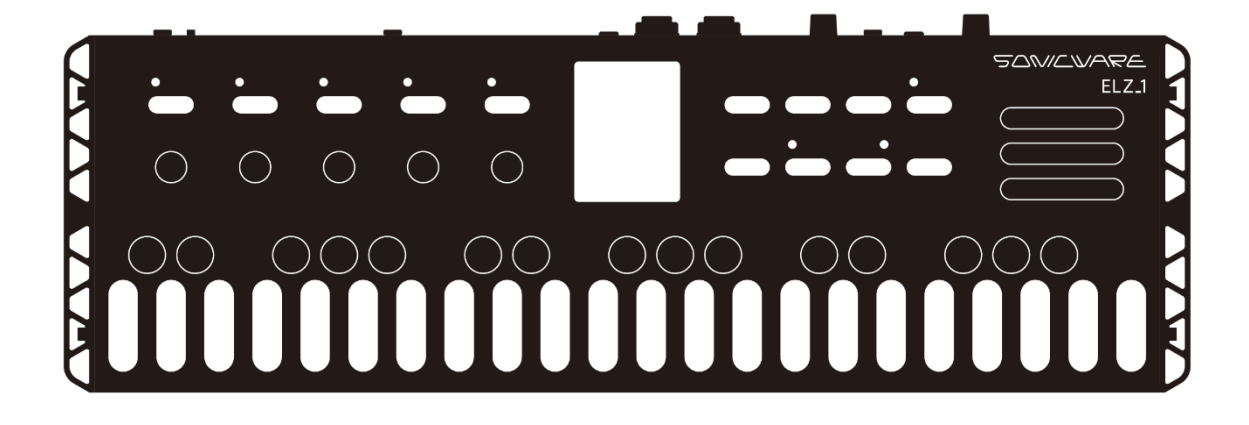

## **1 Updating the ELZ\_1 firmware**

The ELZ\_1 firmware can be updated by connecting the ELZ\_1 to a PC or Mac by USB and transferring an update file.

Important: Recognition of the ELZ\_1 could take about 10‒30 seconds the first time it is connected, depending on the type of PC/Mac. Do not disconnect the USB cable or turn the power off before it is recognized.

- ① Use a USB cable to connect the ELZ\_1 to a PC/Mac.
- ② Press the MENU button.
- ③ Use the DOWN and UP buttons to select STORAGE, and press the OK button.
- ④ Use the DOWN and UP buttons to select USB MASS STORAGE MODE, and press the OK button to show the ELZ 1 storage on the PC/Mac.
- ⑤ Download the latest firmware(ELZ\_1.bin: Unzip a downloaded file) from the SONICWARE website and copy it to ELZ\_1 internal storage. HINT
	- To end USB mass storage mode, first eject the ELZ\_1 drive from the PC/Mac safely, then press the MENU button on the ELZ\_1.
- ② Turn the ELZ\_1 power off.
- ③ Turn the power on while pressing the OSCILLATOR button.
- ④ Use the DOWN and UP buttons to select SYSTEM UPDATE.
- ⑤ Press the OK button.
- ⑥ If there are no problems in the firmware file check, press the OK button to start the update
- ⑦ When "Please restart" is shown, turn the ELZ\_1 off.
- ⑧ Turn the ELZ\_1 on again.

Important

- $\cdot$  If operating on battery power, use new batteries.
- Do not interrupt the power supply during an update. Doing so could make the unit unable to start properly.

• Recognition of the ELZ\_1 could take about 10-30 seconds the first time it is connected, depending on the type of PC/Mac. Do not disconnect the USB cable or turn the power off before it is recognized.

## **2 Troubleshooting - A PC/Mac does not recognize the ELZ\_1**

## Important: Recognition of the ELZ\_1 could take about 10‒30 seconds the first time it is connected, depending on the type of PC/Mac. Do not disconnect the USB cable or turn the power off before it is recognized.

- Check if it can be recognized when connected to a different USB port.
- Check if it can be recognized when using a different USB cable.
- Check if it can be recognized when connected directly to the PC/Mac without using a USB hub or extension cable, for example.
- Check if the ELZ\_1 can be recognized when all other USB devices are disconnected.
- Check if it can be recognized when antivirus software, monitoring software and other background applications running on the PC/Mac are turned off.
- Restart the computer.
- If another PC/Mac is available, check if it can be recognized by that PC/Mac.
- When the ELZ 1 is in mass storage mode, if it does not appear on a Mac desktop, open the Finder menu, and select "Preferences…" Open the General pane and put a check in the box next to "External disks" if it is not already filled. Then, restart the Mac, reconnect the ELZ\_1, and check again.
- If an error appears when connected as mass storage, the mass storage data in the ELZ\_1 might have become corrupted. Referring to "Formatting the storage" in Operation Manual, format the mass storage in the ELZ\_1, and check again. (Be aware that this operation will erase the data in the mass storage.)

SONICWARE ELZ\_1 Firmware Updating Guide Rev.1.0

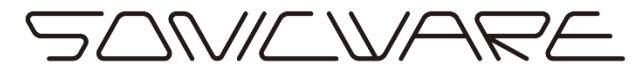

SONICWARE INC. www.sonicware.jp

ELZ\_1\_UPG\_EN\_A